# 全国大学生职业规划大赛 学生操作手册

# 目录

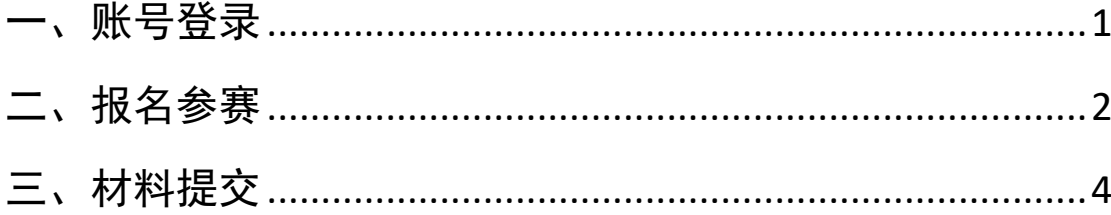

#### <span id="page-2-0"></span>一、账号登录

1. 在全国大学生职业规划大赛(以下简称"职规赛")官网首页 处,点击"报名参赛"或"登录"进入登录页面。

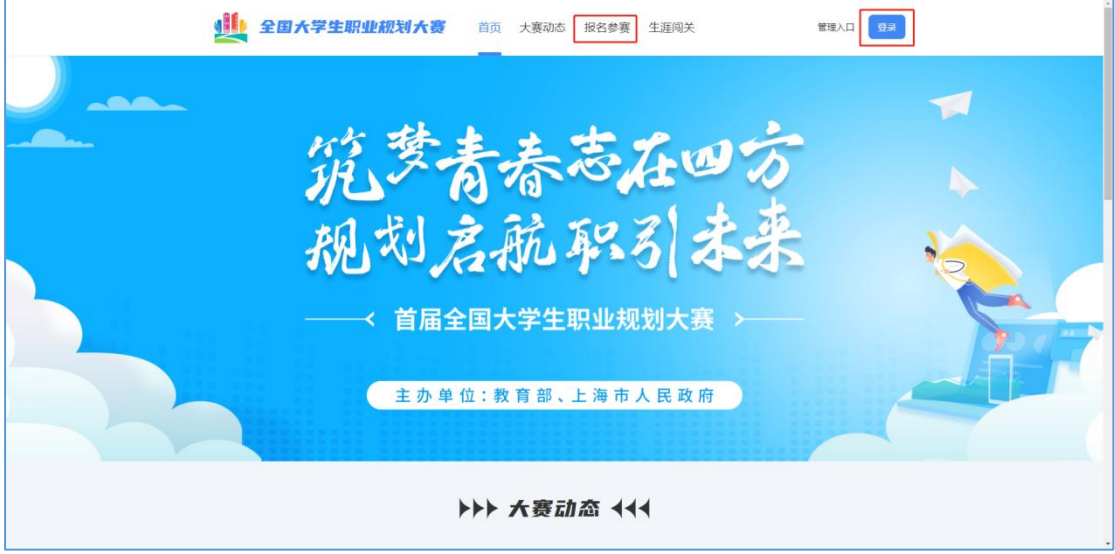

#### 2.选择"学生用户"的身份进行登录。

11 全国大学生职业规划大赛

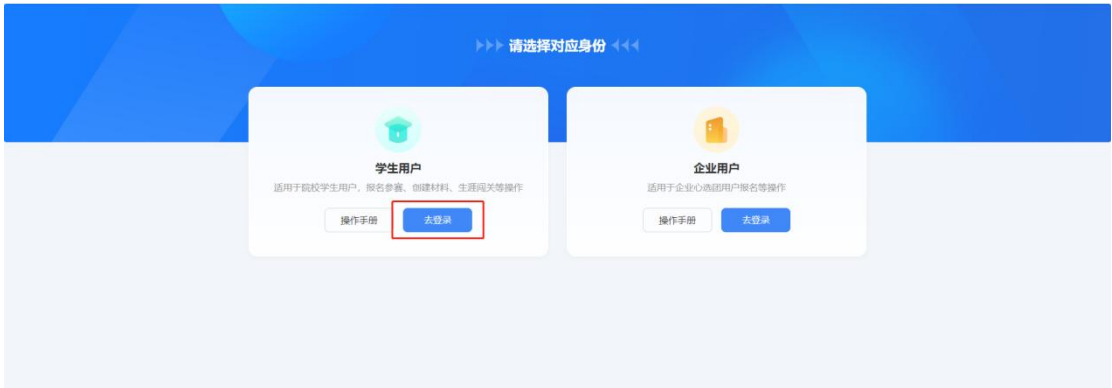

3. 进入登录页面后, 使用学信网账号进行登录。若忘记密码, 可 点击"找回密码"来进行密码找回;若无学信网账号,可点击"注册", 按要求进行新账号注册。

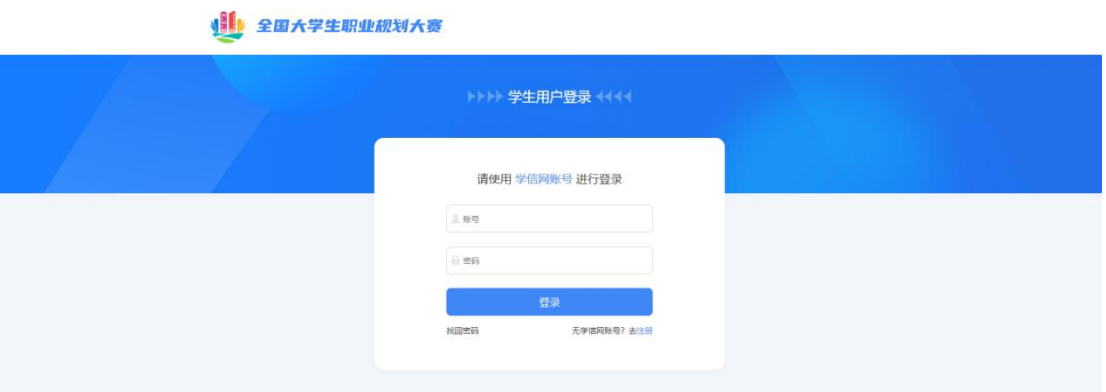

4. 登录成功后, 若学生身份未核验, 则需要按要求在"学信档案" 页面中进行身份核验后再次重新登录。

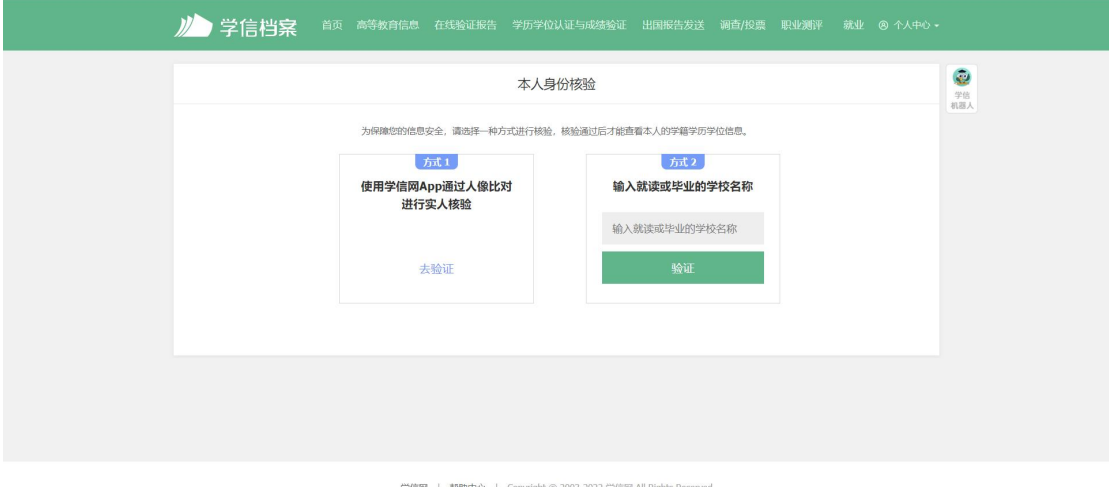

5. 若出现"未查到您的普通高等学校全日制在校生学籍信息, 暂 时无法报名参赛"的信息,可以联系校赛负责人进行咨询,确认是否 为全日制在校生、学信网账号是否有学籍信息等。

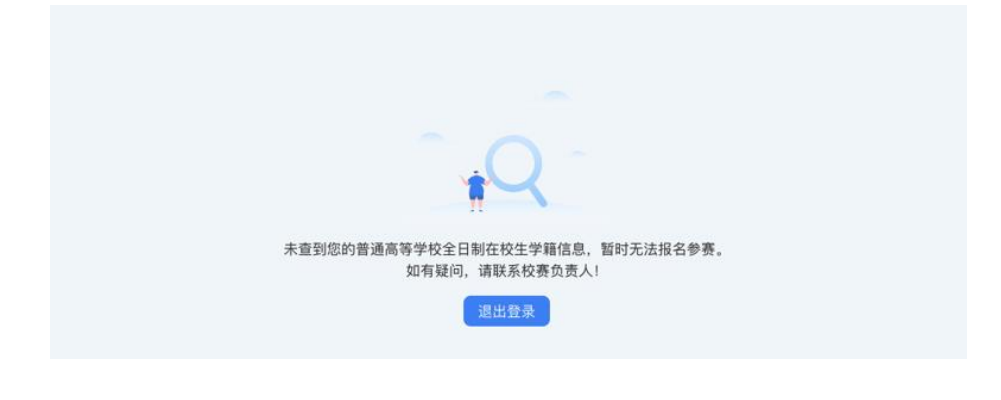

<span id="page-3-0"></span>二、报名参赛

1. 登录职规赛官网后,可点击页面左侧的"报名信息"进入报名 页面,点击"点击报名参赛"按钮填写报名信息。

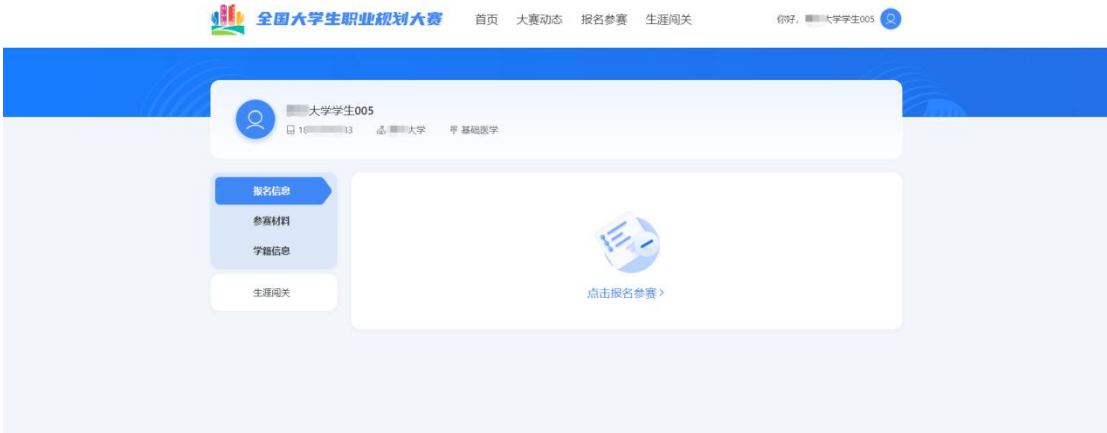

2.填写报名信息时,可选择参赛赛道(若为就业赛道还需选择分 赛道)、参赛组别,按要求完善信息,阅读并勾选"诚信声明"后, 点击"确认参赛"即完成报名。

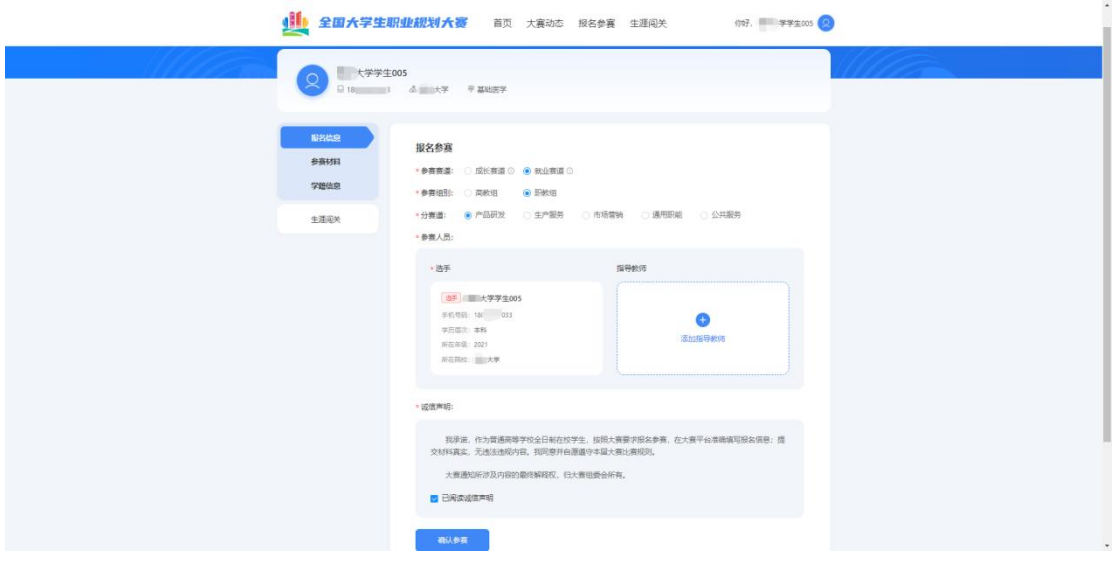

3.完成参赛报名后需等待校级管理员进行报名审核,审核通过后 才可进行校赛材料创建及提交。

4.如果只报名、未提交材料,则可以修改报名信息。需要联系校 级管理员,将报名状态设置为审核不通过,即可修改。修改后等待校 级管理员再次审核通过即可。如果已提交材料,则无法修改报名信息。

如不清楚校级管理员是谁,可以咨询校赛通知上的联系人、辅导 员、学校就业中心、招生就业处等。

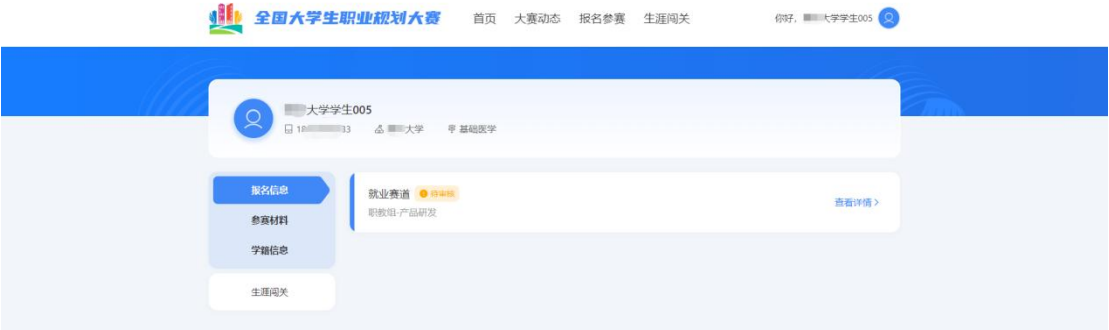

<span id="page-5-0"></span>三、材料提交

#### (一)提交校赛材料

1.校级管理员审核通过报名信息后,选手可提交校赛材料。

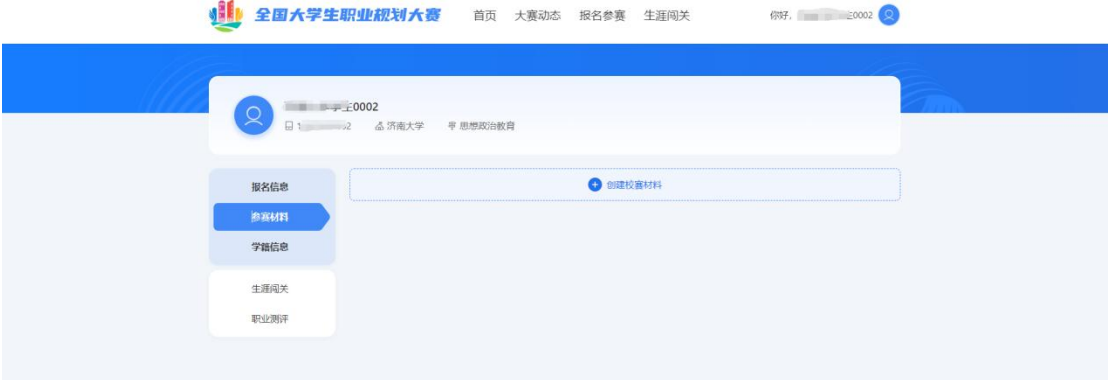

2. 就业赛道参赛选手提交参赛材料时, 在"求职简历"步骤需前 往【国家大学生就业服务平台】完善简历信息后,再回到职规赛官网 报名系统选择对应的参赛简历。

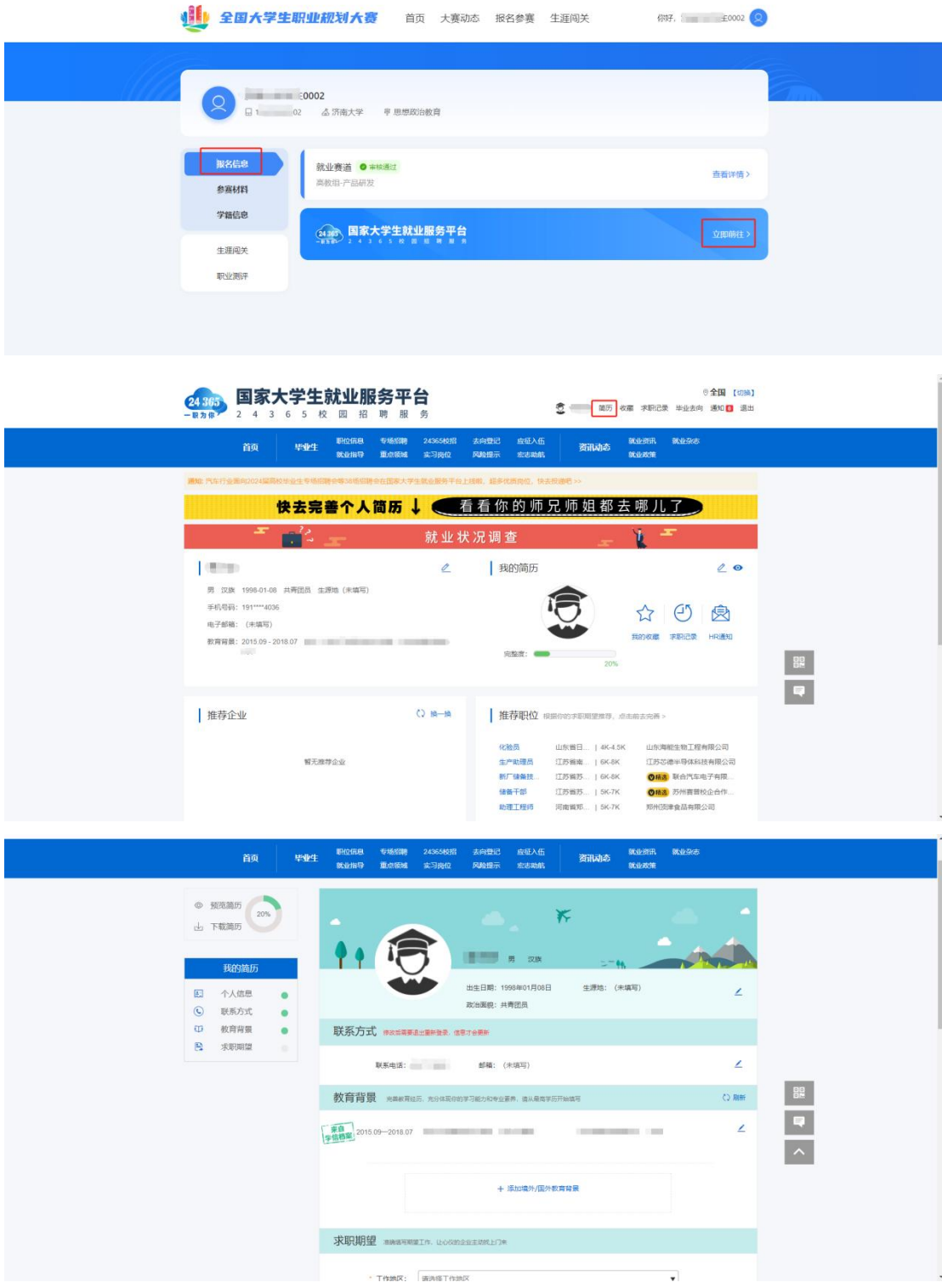

3. 提交参赛材料过程中可进行"暂存", 暂存后还可再次"编辑", 确认无误后可进行"提交"操作。

# 温馨提示:提交材料后无法再对参赛材料内容进行修改,亦无法

# 再修改报名信息,请选手确认后再行提交。

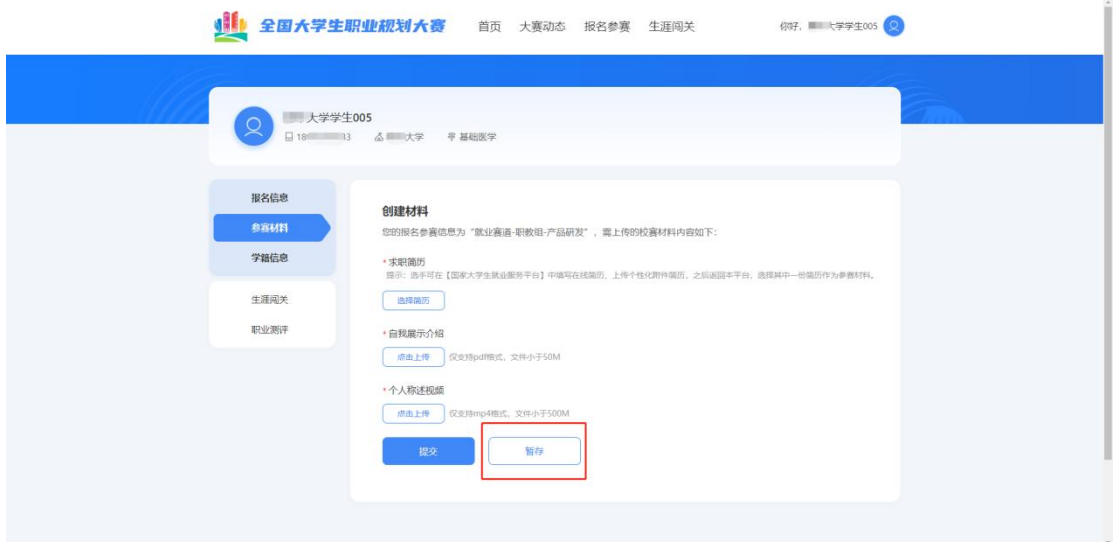

4.如果显示校赛"审核不通过",则参赛信息未被校赛管理员审 核通过,不能继续参与校赛。

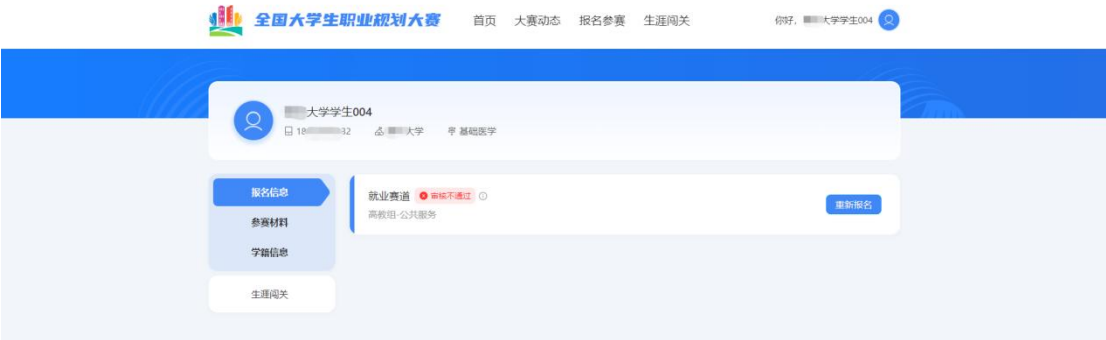

### (二)提交省赛、国赛参赛材料

1. 若选手成功晋级到省赛,则个人页面会出现"创建省赛材料" 按钮,可进行省赛参赛材料的创建和提交。

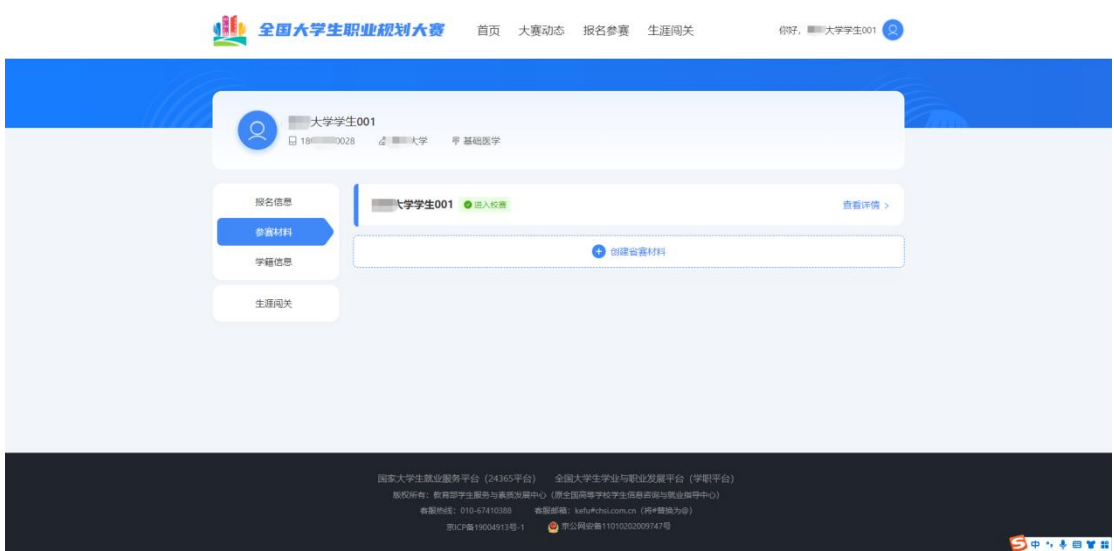

2. 若选手成功晋级到国赛, 则会出现"创建国赛材料"按钮, 可 进行国赛参赛材料的创建和提交。

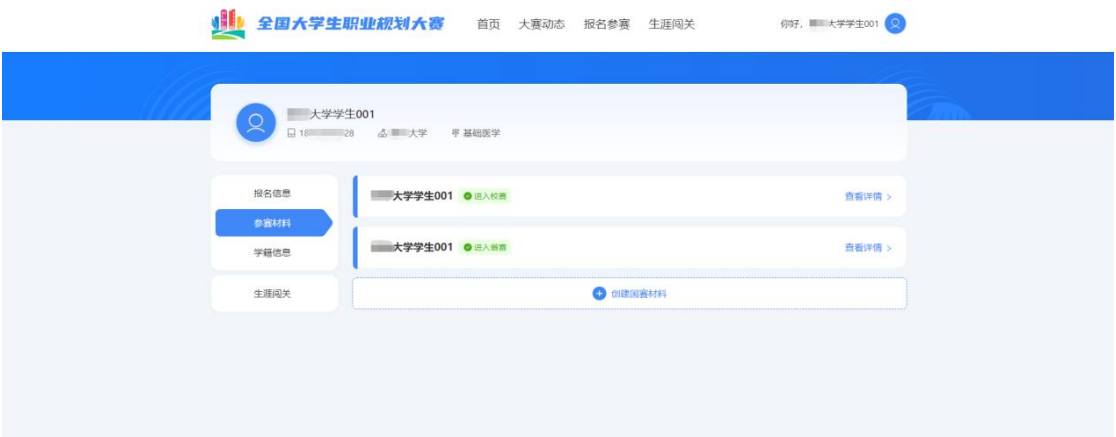

四、选做功能

(一)生涯闯关

为帮助选手更好地了解生涯规划的路径和方法,大赛平台为所有 选手提供"生涯闯关"功能,选手可根据需要自主参与体验。

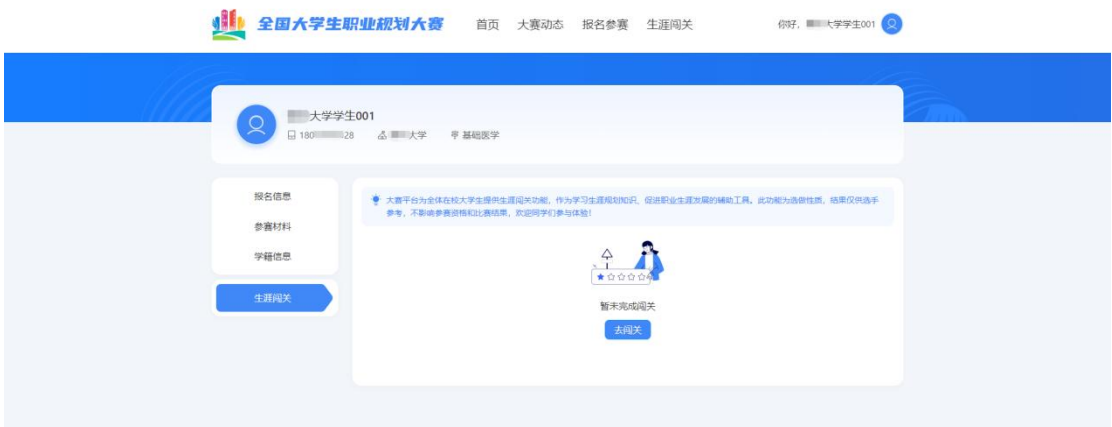

#### (二)职业测评

大赛平台为就业赛道中意向在企业就业的参赛选手,提供"职业 测评"功能,帮助选手更好地了解行业和企业职能,选手可根据需要 自主参与体验。(温馨提醒:报名"就业赛道"审核通过后,才能看 到"职业测评"模块)

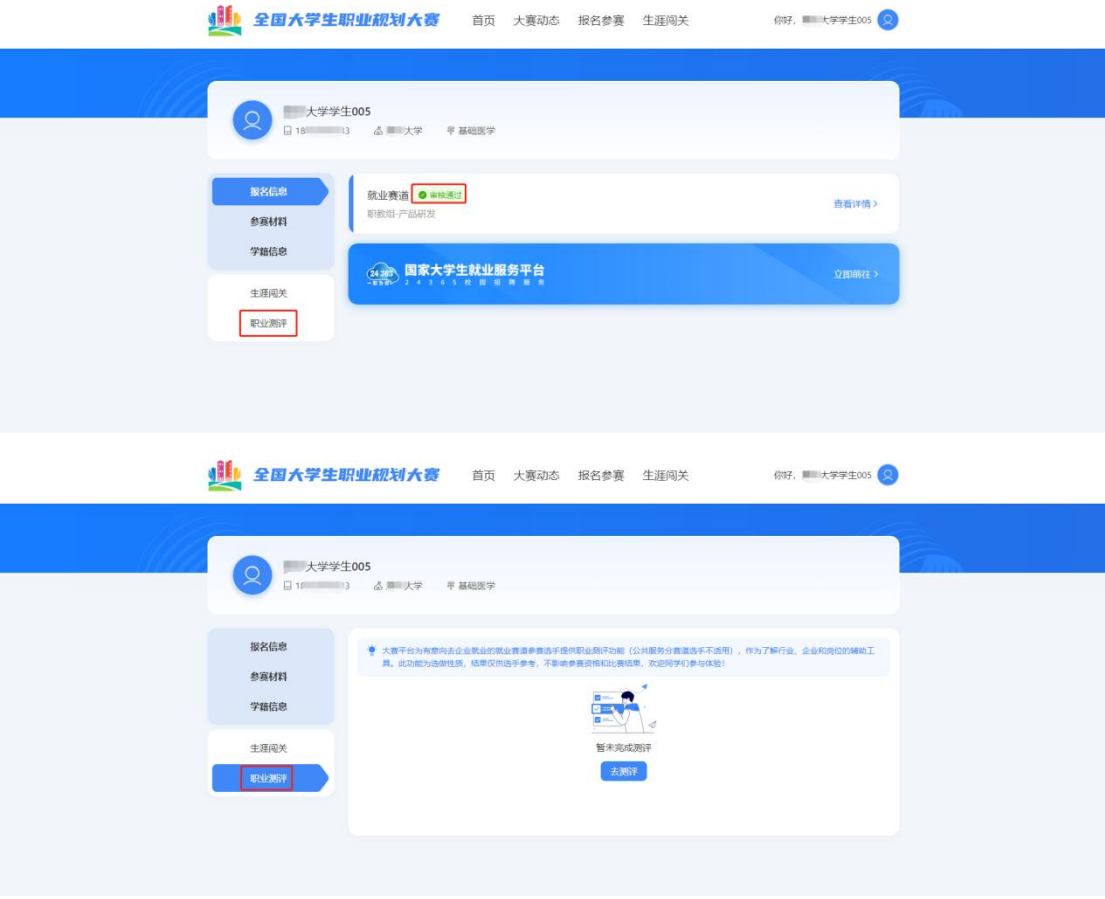